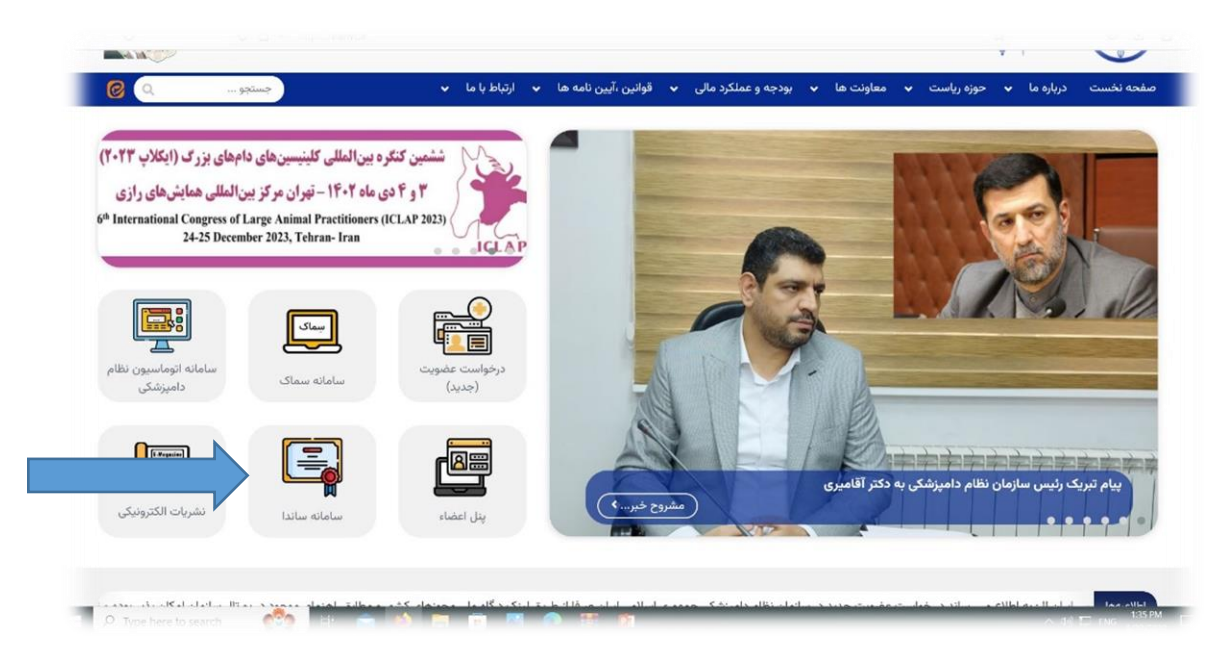

-1 ابتدا از طریق پرتال سازمان وارد سامانه ساندا می شوید.

-2 نام کاربری و رمز عبور برای سامانه تعریف شده است آن را وارد کرده و وارد پنل کاربری خود می شوید:

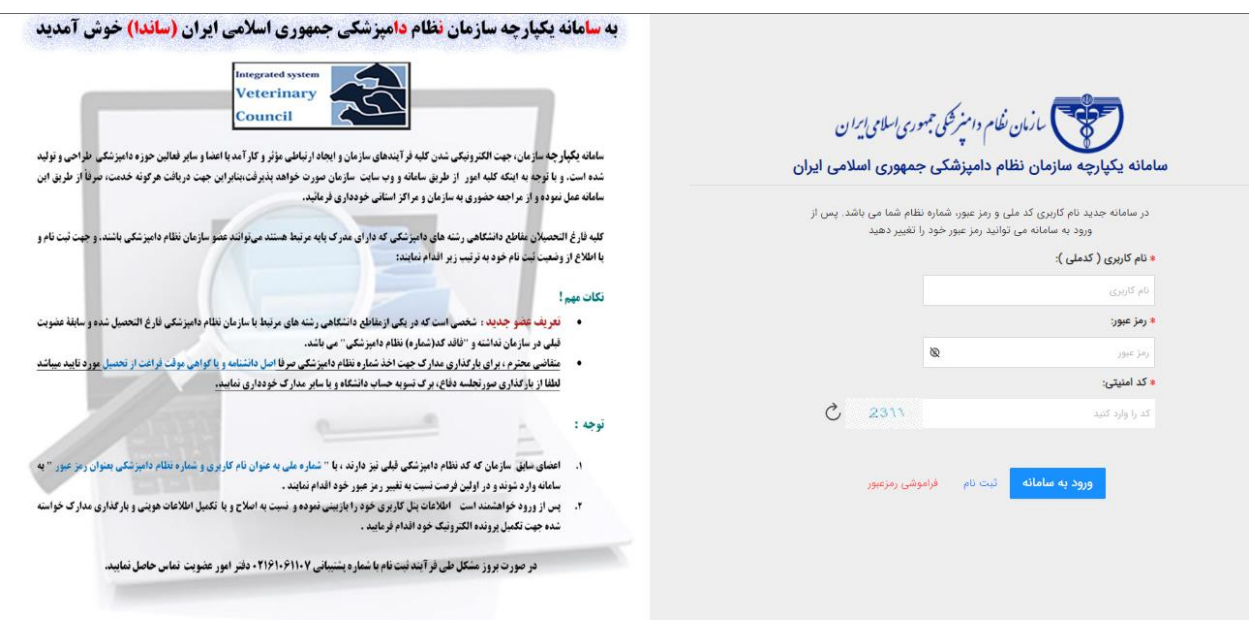

-3 در قسمت پنل کاربری درخواست خود را انتخاب می نمایید: در صورت درخواست تاسیس مراکز درمانی و خدماتی گزینه " درخواست صدور پروانه " و در صورت نیاز به تمدید و جابجایی و ابطال گزینه مربوطه را انتخاب می نمایید:

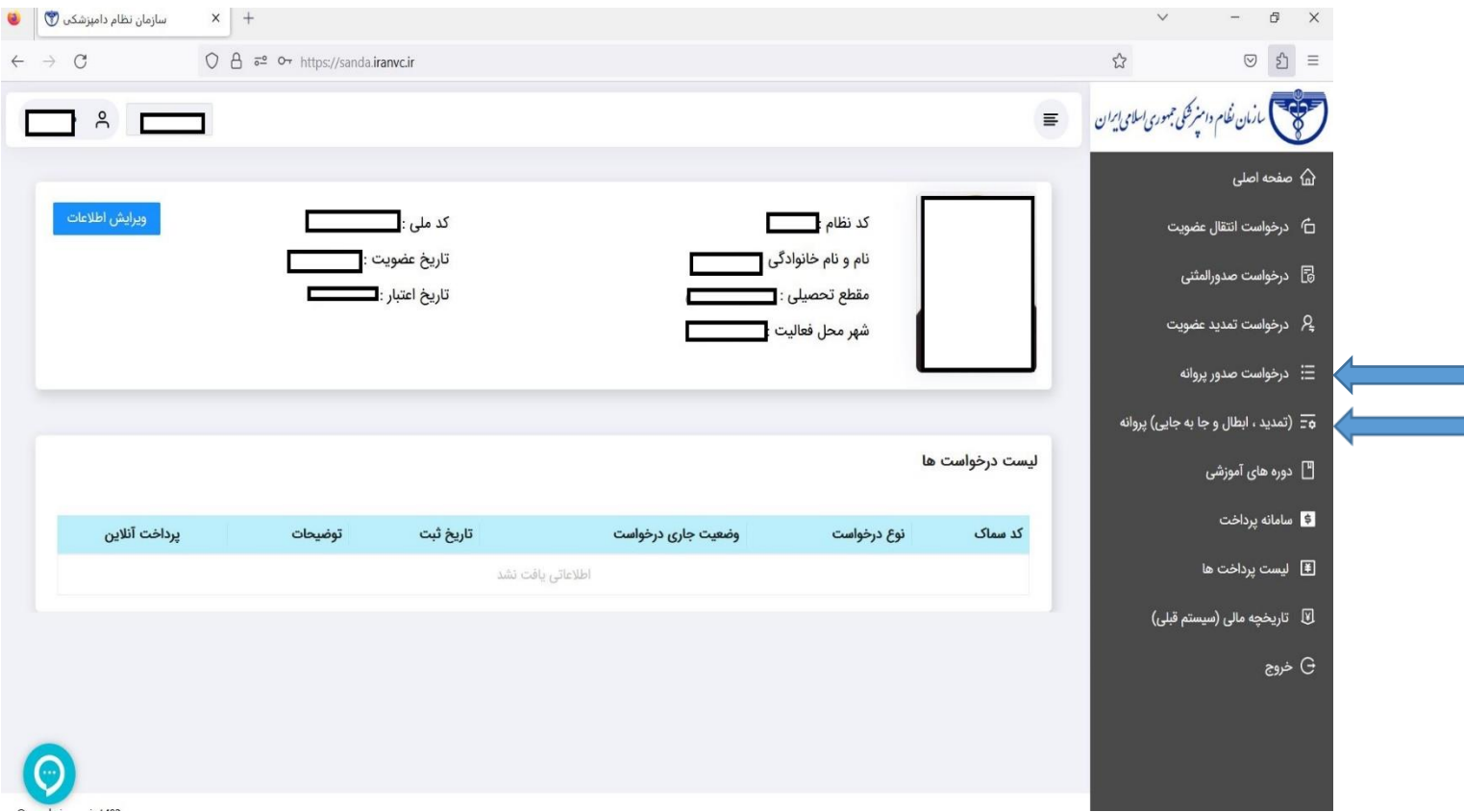

**-4** در صورت انتخاب گزینه صدور پروانه وارد درگاه ملی مجوزهای کشور می شوید که در آنجا یکی از موارد مربوط **تاسیس مراکز درمانی و خدماتی )تاسیس بیمارستان، داروخانه، درمانگاه، مرکزی مایه کوبی، آزمایشگاه و ...(** / **فعالیت در مراکز درمانی و خدماتی )هرگونه اشتغال در مراکز درمانی مانند بیمارستان و درمانگاه و مجتمع درمانی و داروخانه و آزمایشگاه و مایه کوبی و ...(** / **موافقت اصولی تاسیس مراکز درمانی و خدماتی** )فقط مربوط به آن دسته از متقاضیان که دارای زمین هستند و قصد احداث مراکز را دارند( را طبق تصویر زیرانتخاب می کنید. **از انتخاب سایر کزینه ها پرهیز نمائید.**

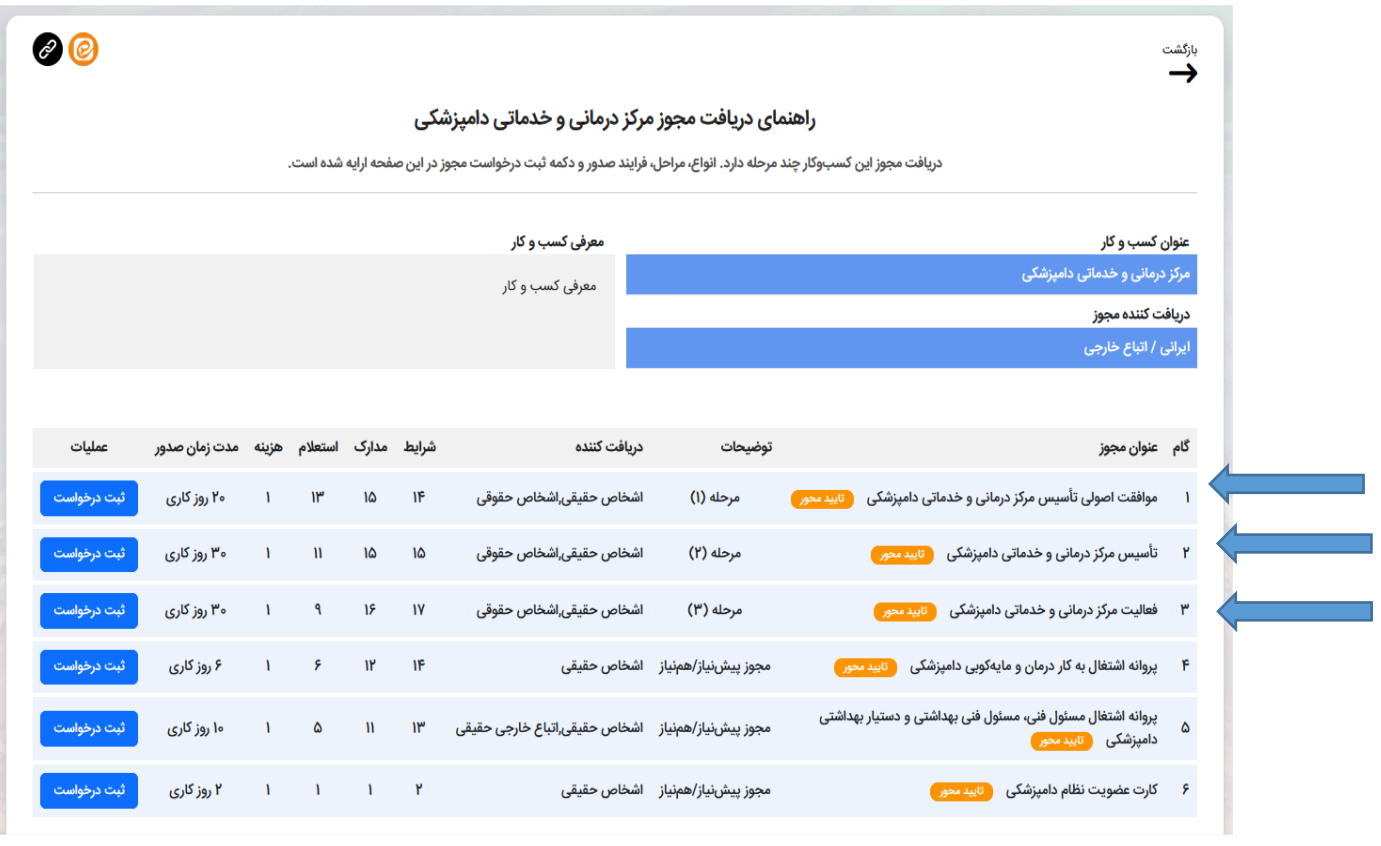

# -5 پس از انتخاب گزینه مد نظر و مطالعه شرایط در انتهای صفحه گزینه درخواست مجوز را انتخاب

#### نمایید:

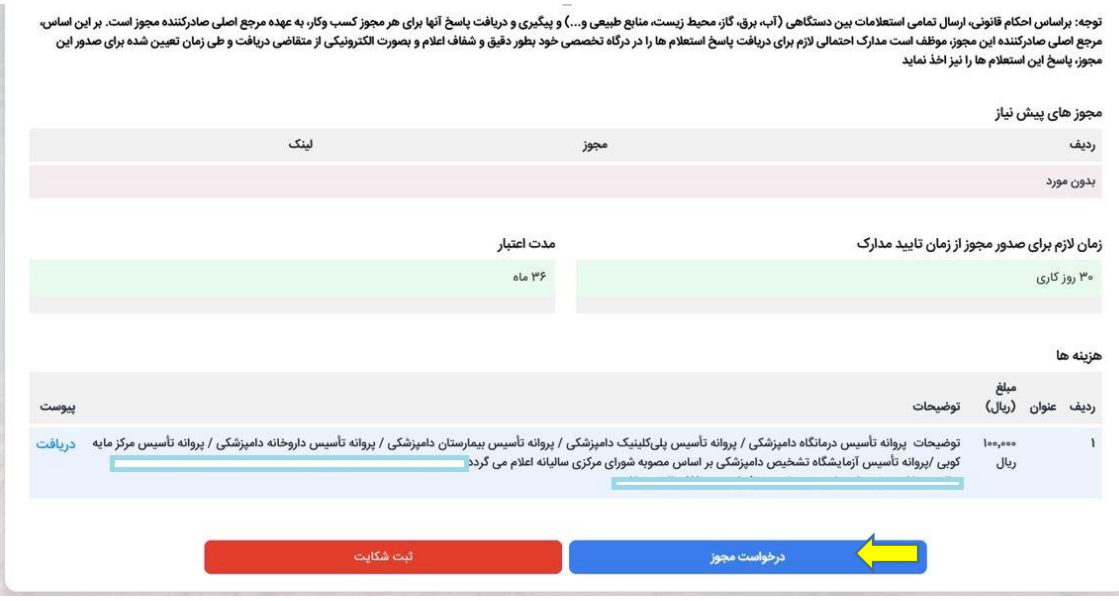

-6 سپس گزینه ورود اشخاص حقیقی را انتخاب نموده و از طریق دولت من وارد سامانه مجوز ها شوید . پس از تکمیل اطالعاتی که درگاه ملی مجوزهای کشور درخواست کرده است کلید **ارجاع به درگاه تخصصی برای ادامه فرایند** را انتخاب نمائید. (در موارد درخواست تاسیس درصورت مشخص نبودن محل تقاضا کد پستی محل سکونت را وارد کنید )

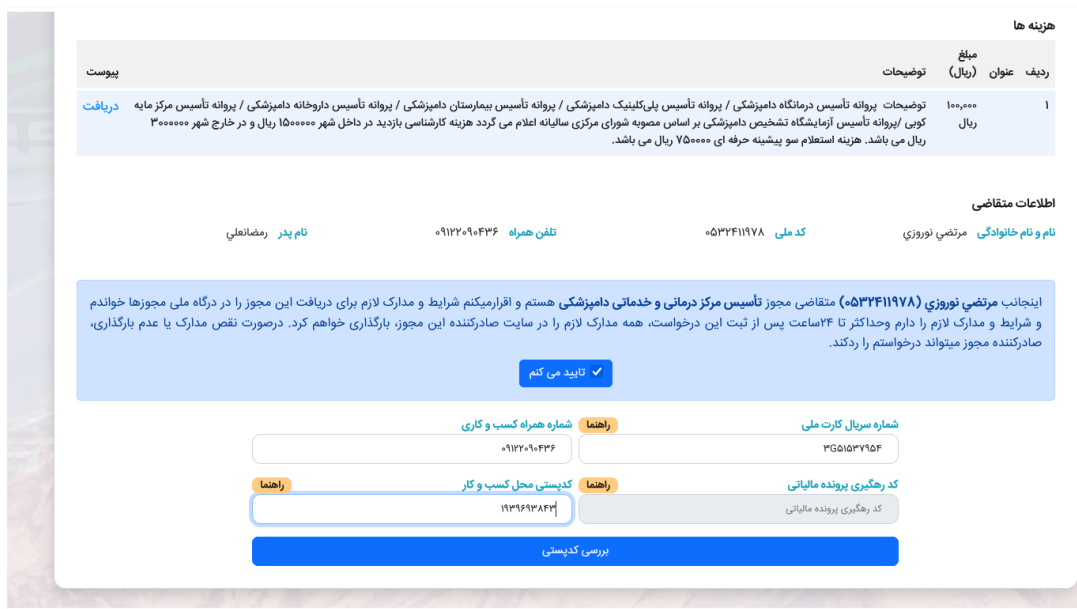

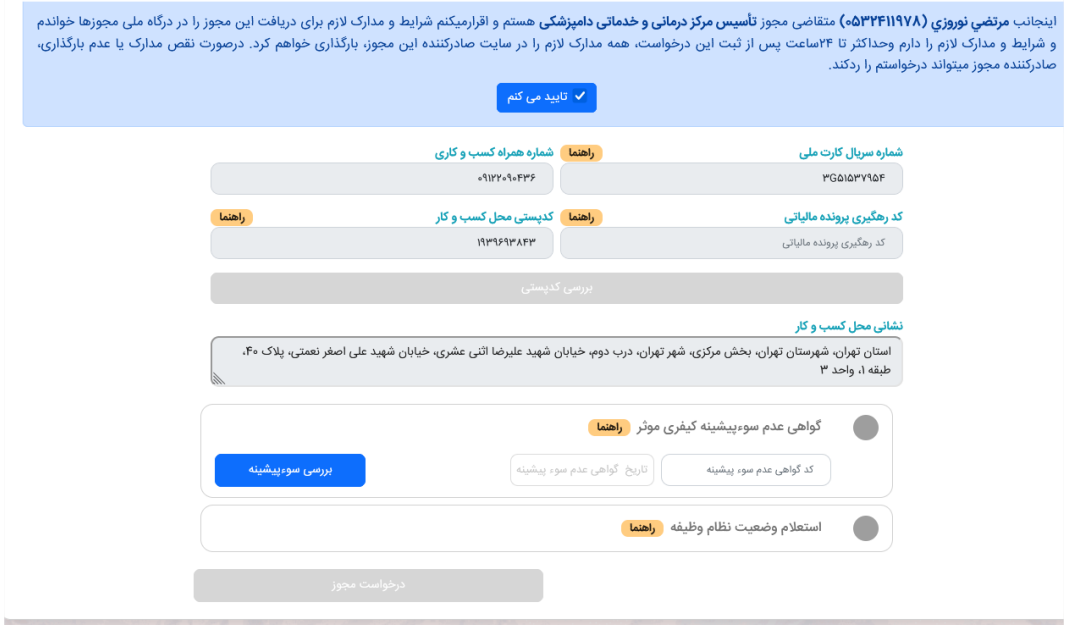

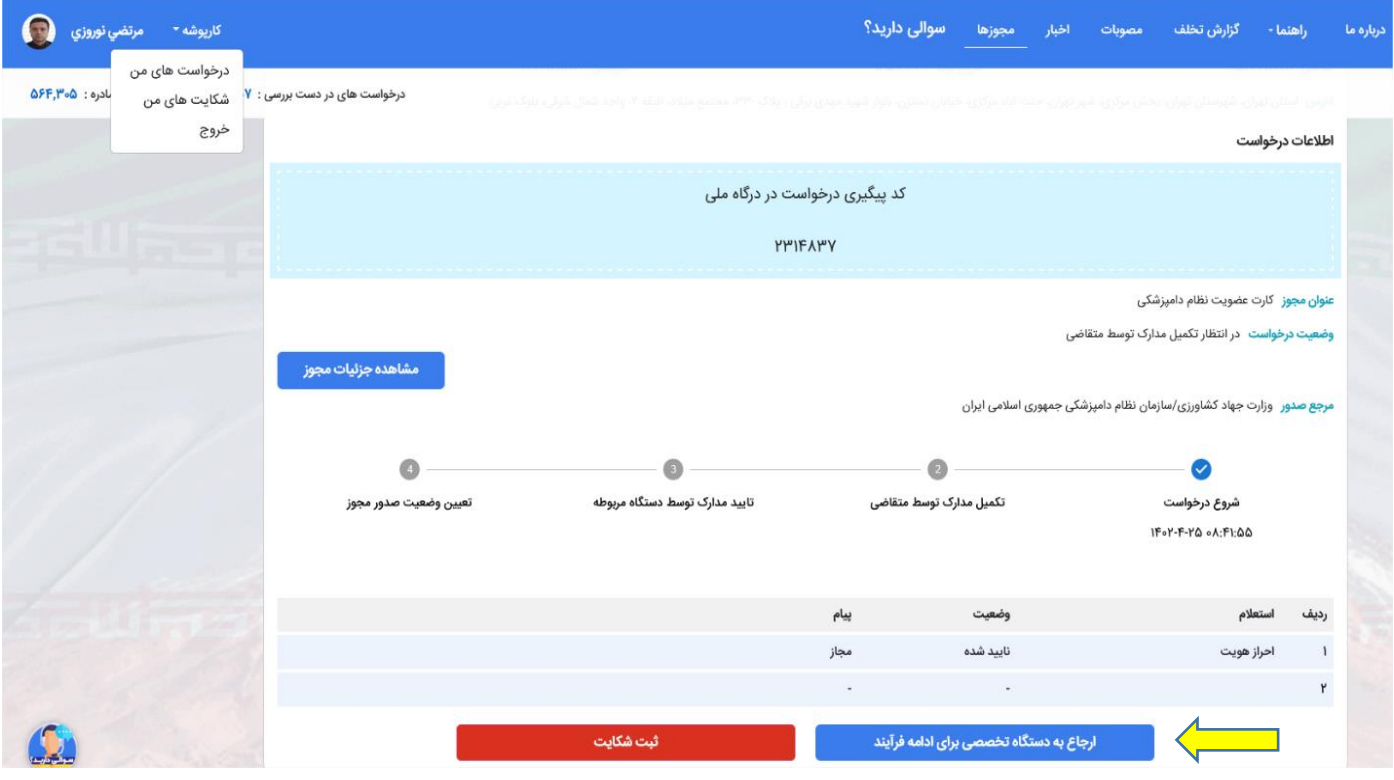

-7 در این مرحله پس از انتخاب گزینه ارجاع به دستگاه تخصصی درخواست به سامانه سماک برای ادامه روند ارجاع می شود.

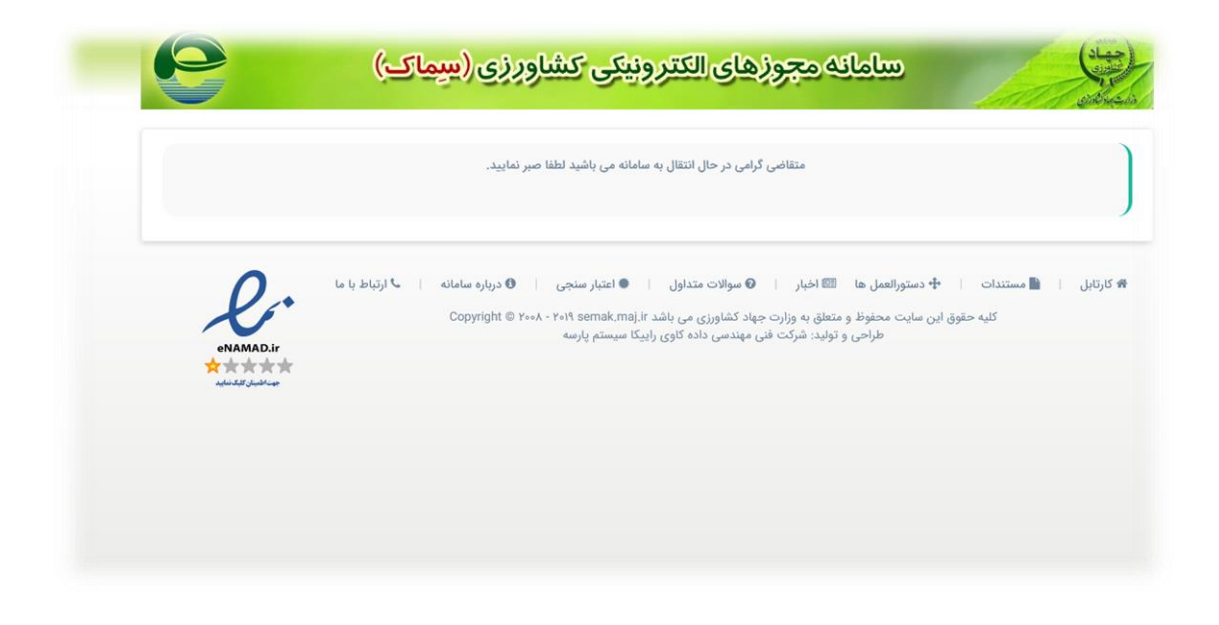

-8 پس از ورود به پروفایل خود در سامانه سماک از قسمت در خواستها ، درخواست خود را مشاهده نموده و گزینه های مشخص شده در تصویر زیر را تکمیل نمایید .

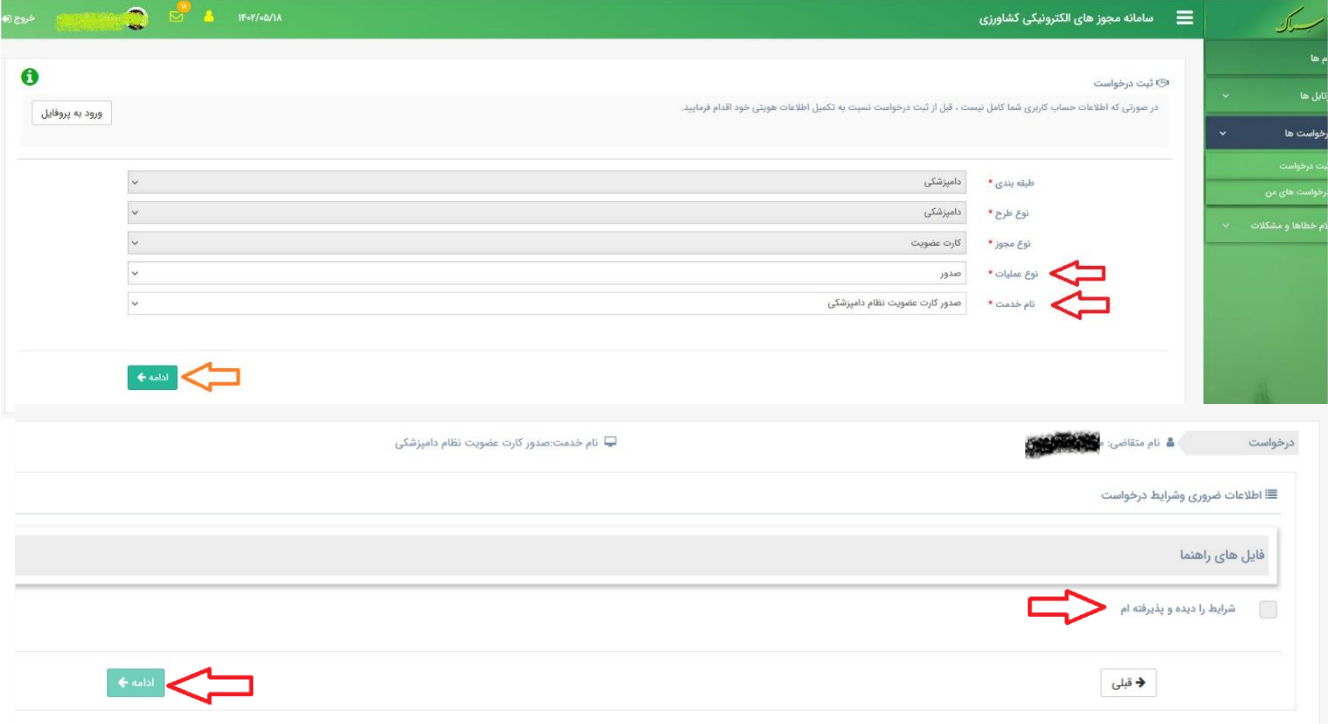

-9 در مرحله بعدی مشخصات شما به همراه شماره درخواست و کد رهگیری وزارت اقتصاد )درگاه ملی ( به شما نمایش داده می شود . الزم به ذکر است در این مرحله نیازی به بارگذاری و مشاهده هیچگونه مدرکی نبوده و صرفا گزینه مرحله بعدی را کلیک نمایید .

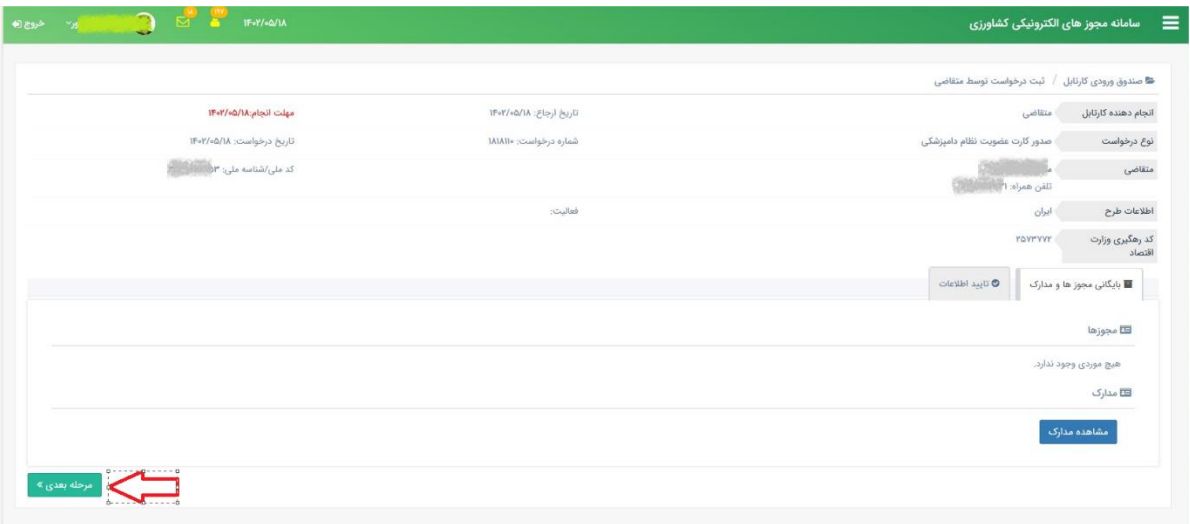

-10در مرحله بعدی جهت ثبت درخواست شما در سامانه سماک و ارسال به سامانه یکپارچه نظام دامپزشکی (ساندا ) گزینه ارسال را بزنید و پیام عملیات با موفقیت انجام شد را دریافت نمایید .

توجه فرمایید چنانچه در این مرحله ظرف 24 ساعت گزینه ارسال زده نشود درخواست شما به دلیل عدم پیگیری متقاضی به درگاه ملی مجوز ها عودت داده شده و به منزله انصراف تلقی خواهد شد .

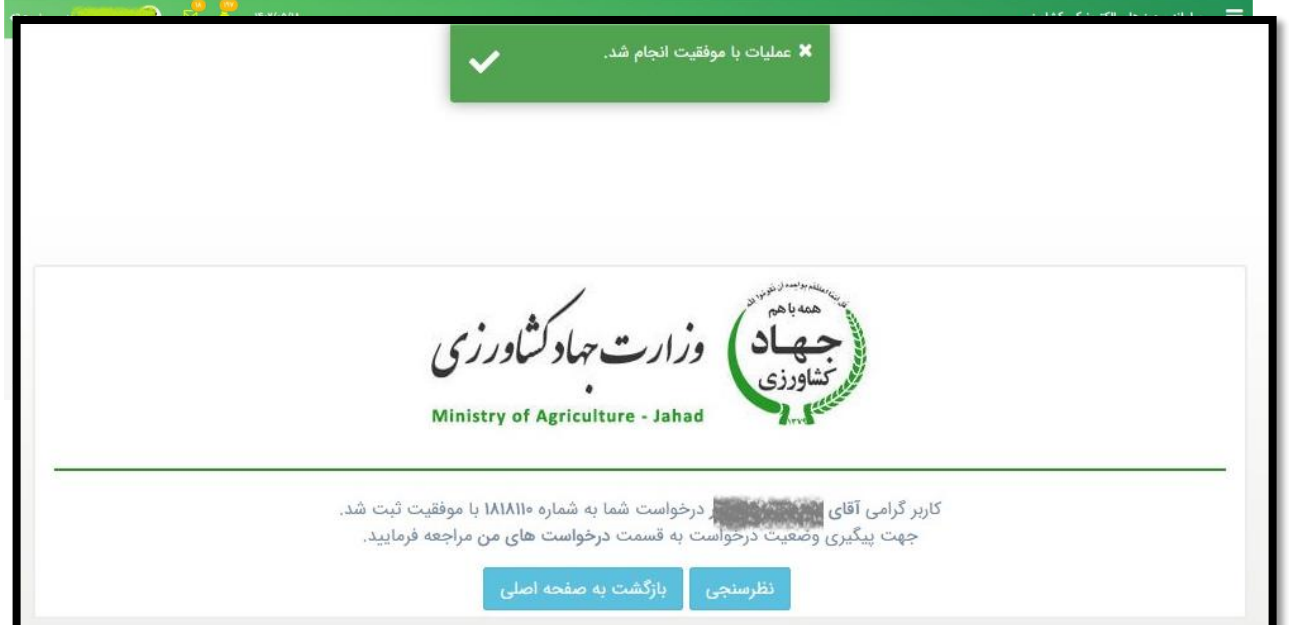

**O BE IFOTABLE** 一<br>- سامانه مجوز های الکترونیکی کشاورزی  $\mathbf{a}$ <mark>©</mark> درخواست های ارسال شده  $\vee$  10  $\sin x$ ماره درخواست :) ۔<br>© در حال انجام **نام خدمت:** صدور کارت عضویت نظام دامپزشکی تاریخ درخواست : ۱۴۰۲/۰۵/۱۸  $1A1A11$ o  $\begin{array}{|c|c|c|}\hline \multicolumn{3}{c|}{\textbf{0}\text{-}{\textbf{u}}}\text{.}\end{array}$ فعاليت: ... موقعیت: ایران

-12 با زدن دکمه جزییات مشخص می شود که درخواست شما چه تاریخی و با چه مشخصاتی از درگاه ملی به سامانه سماک ارجاع شده و در چه زمانی به سامانه نظام دامپزشکی ارجاع شده است . همانطور که در تصویر زیر ملاحظه می فرمایید چنانچه اطلاعات درخواست شما توسط سامانه یکپارچه نظام دامپزشکی (ساندا) دریافت نشده باشد نتیجه کارتابل نامشخص و تاریخ انجام مرحله خالی خواهد بود . توجه فرمایید این مرحله نیاز به پیگیری نداشته و ممکن است زمانبر باشد پس از آن بصورت خودکار اطالعات به سامانه یکپارچه نظام دامپزشکی (ساندا ) ارسال شده و از طریق پیامک به متقاضی اطلاع داده می شود که جهت ادامه فرایند وارد سامانه ساندا شود .

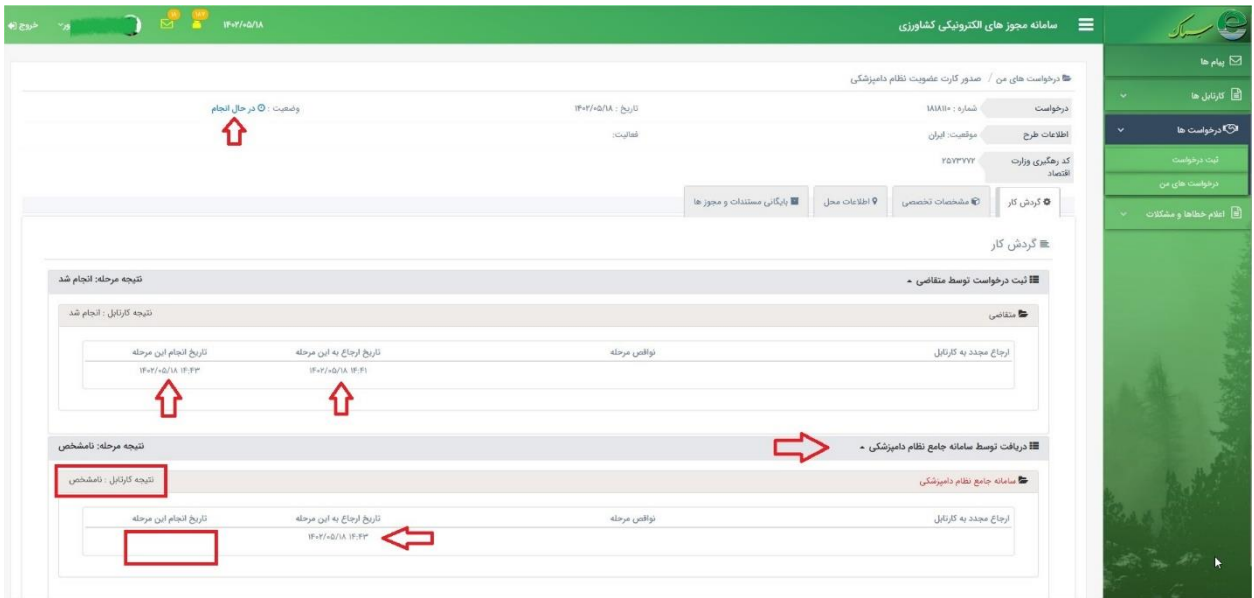

-13 پس از ارسال خودکار اطالعات درخواست به سامانه ساندا متقاضی از طریق پیامک مطلع شده و جهت ادامه فرایند درخواست به سامانه ساندا مراجعه می نماید .

-11 در مرحله بعدی با رفتن به قسمت درخواستها و زدن دکمه جزییات می توان جزییات درخواست خود را مشاهده نمود .

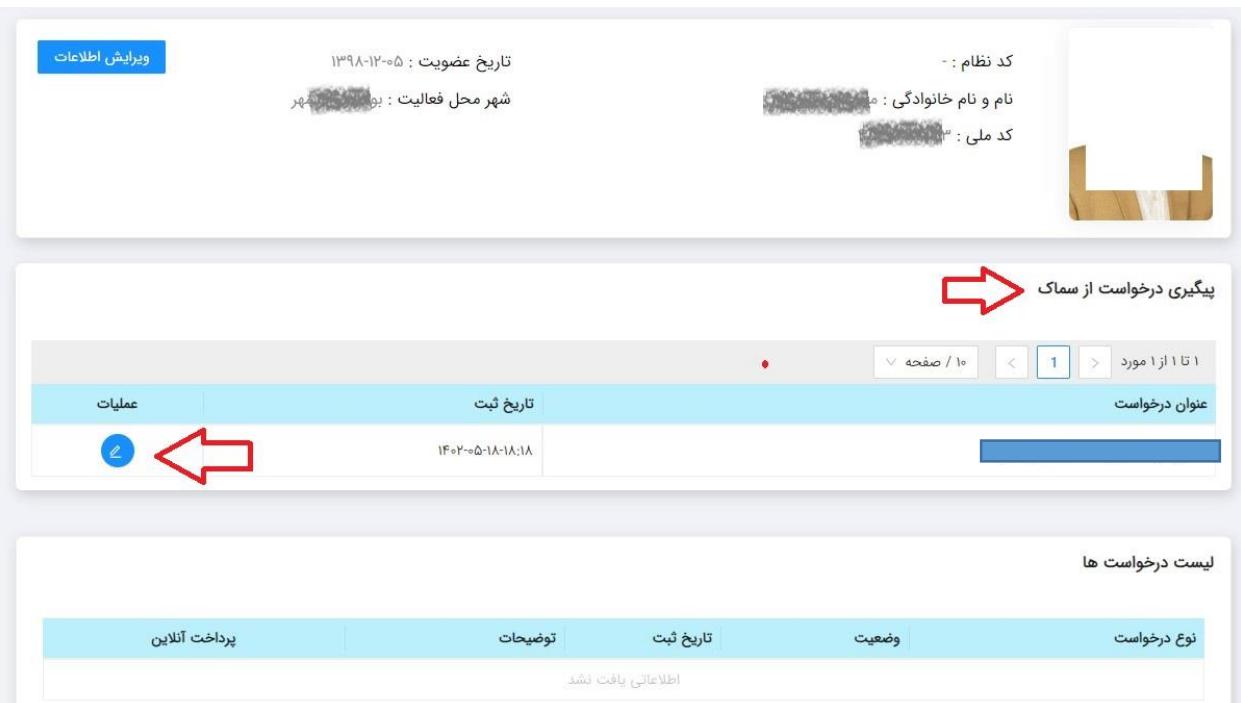

-14 پس از ورود به سامانه ساندا از قسمت پیگیری درخواست سماک گزینه عملیات را انتخاب نمایید .

-15 در این مرحله ابتدا متقاضی هزینه صدور گواهی عدم سو پیشینه حرفه ای را بصورت انالین پرداخت نموده و وارد مرحله بعدی می شود.

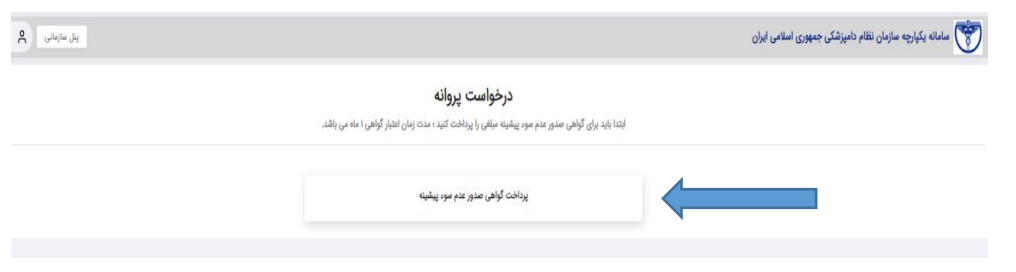

## -16 در این مرحله کلیه اطالعات درخواستی را تکمیل نموده و مدارک خواسته شده را بارگذاری و درپایان دکمه ثبت و تایید درخواست را انتخاب نمائید.

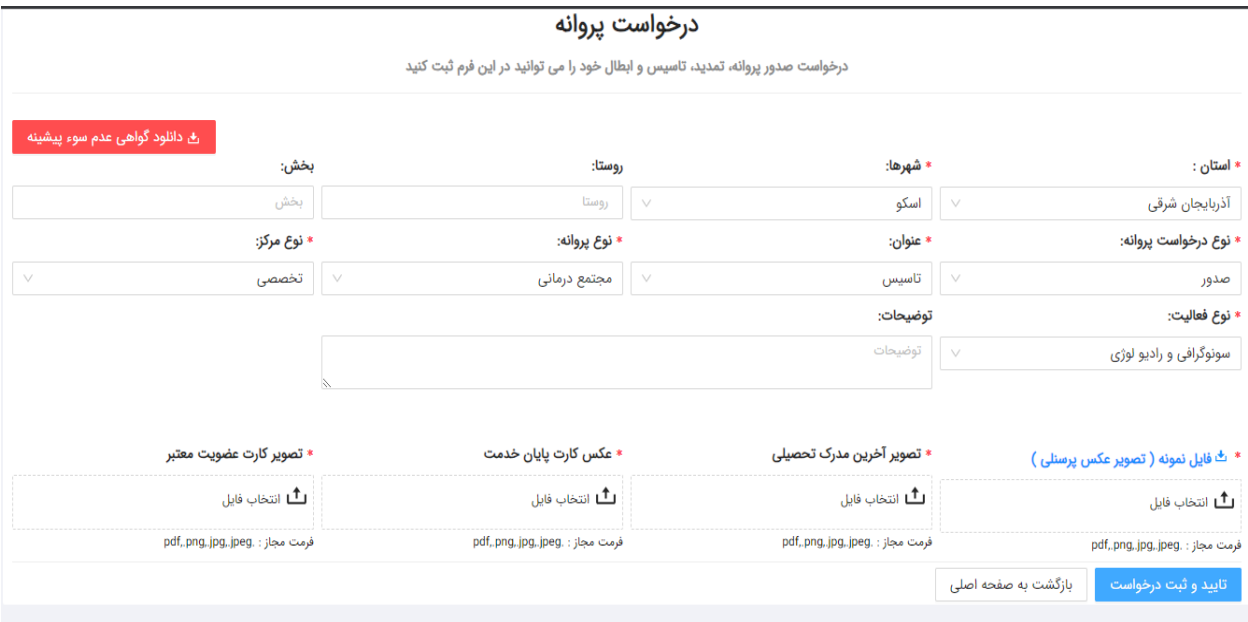

 $©$  iranvc.ir 1402

### -17 در این مرحله درخواست در کارتابل دبیر نظام استان مربوطه قرار می گیرد و در حال بررسی می باشد**.**

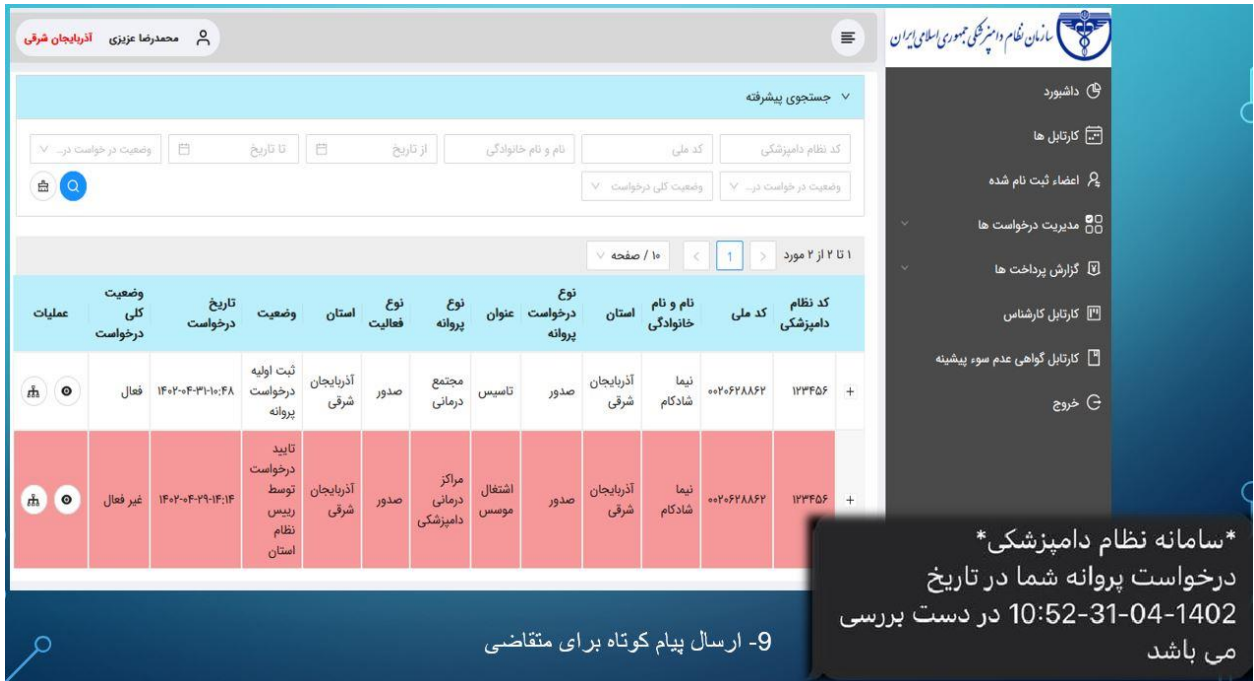

-18 در این مرحله درخواست توسط دبیر استان تایید و به کارتابل متقاضی جهت پرداخت هزینه ارزشیابی پرونده قراارسال می گردد.

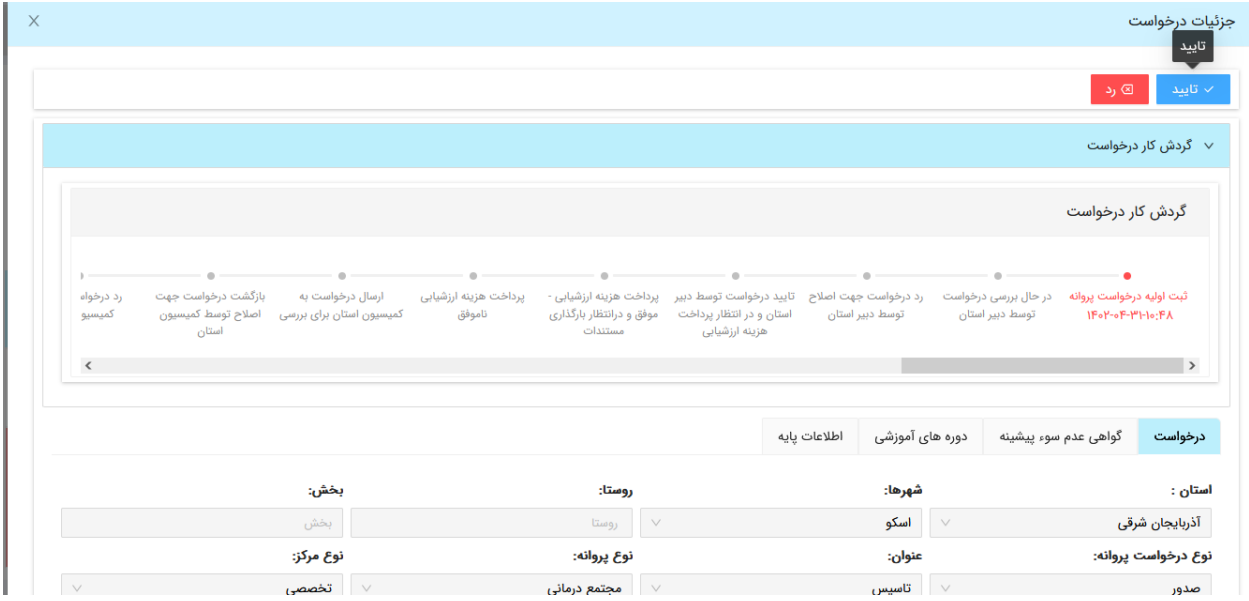

## -19 ارسال پیام به متقاضی جهت پرداخت هزینه ارزشیابی پرونده

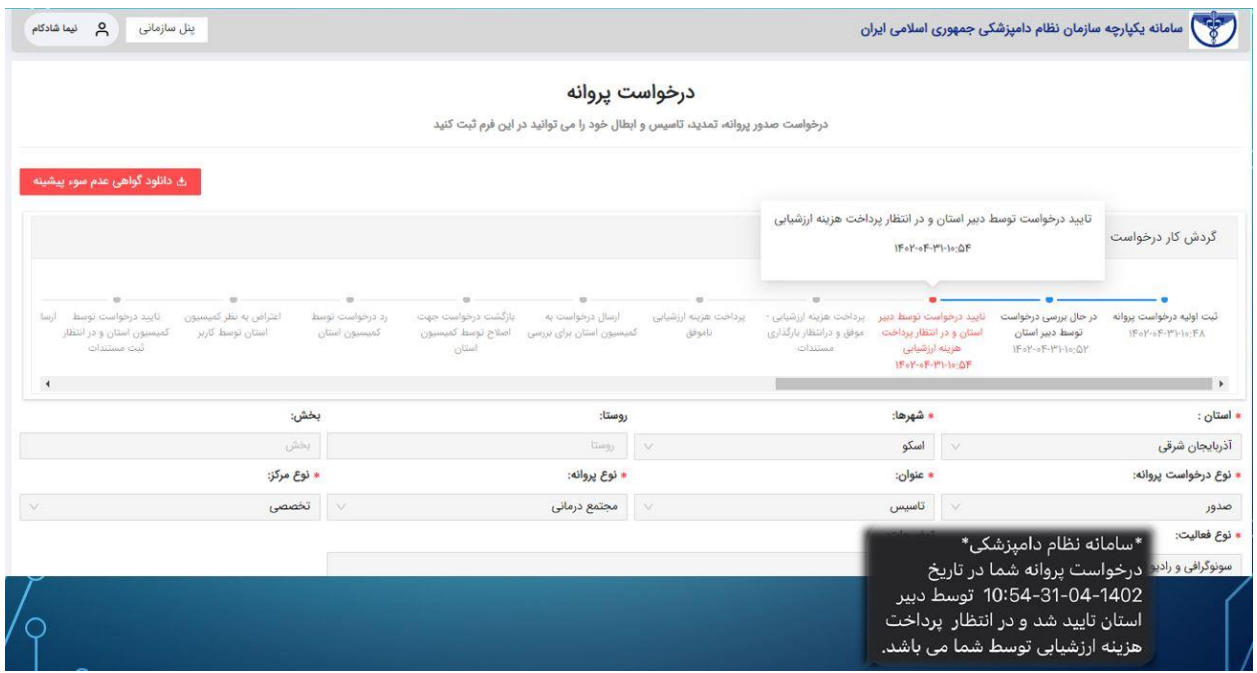

-20 پس از پرداخت هزینه ارزشیابی متقاضی در سامانه سایر مدارک مورد نیاز را بارگذاری می نماید .

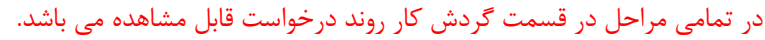

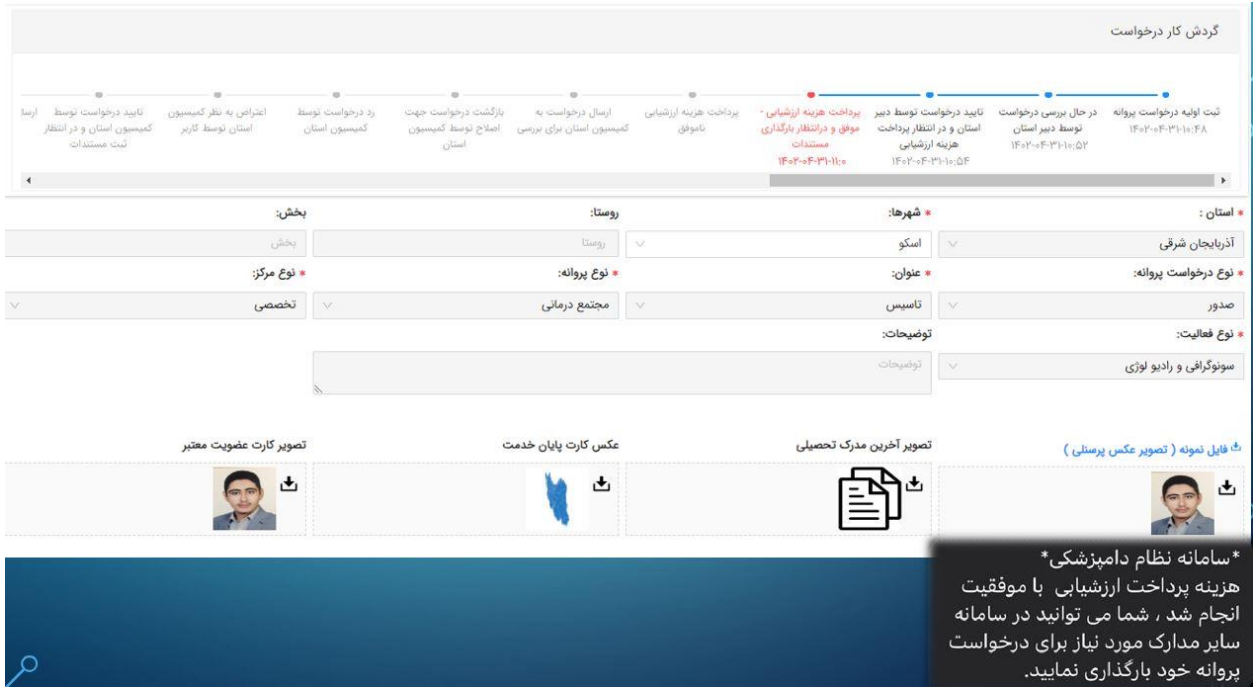

-21 بارگذاری مدارک مرحله دوم توسط متقاضی و تایید و ثبت درخواست جهت ارسال به کارتابل دبیر استان

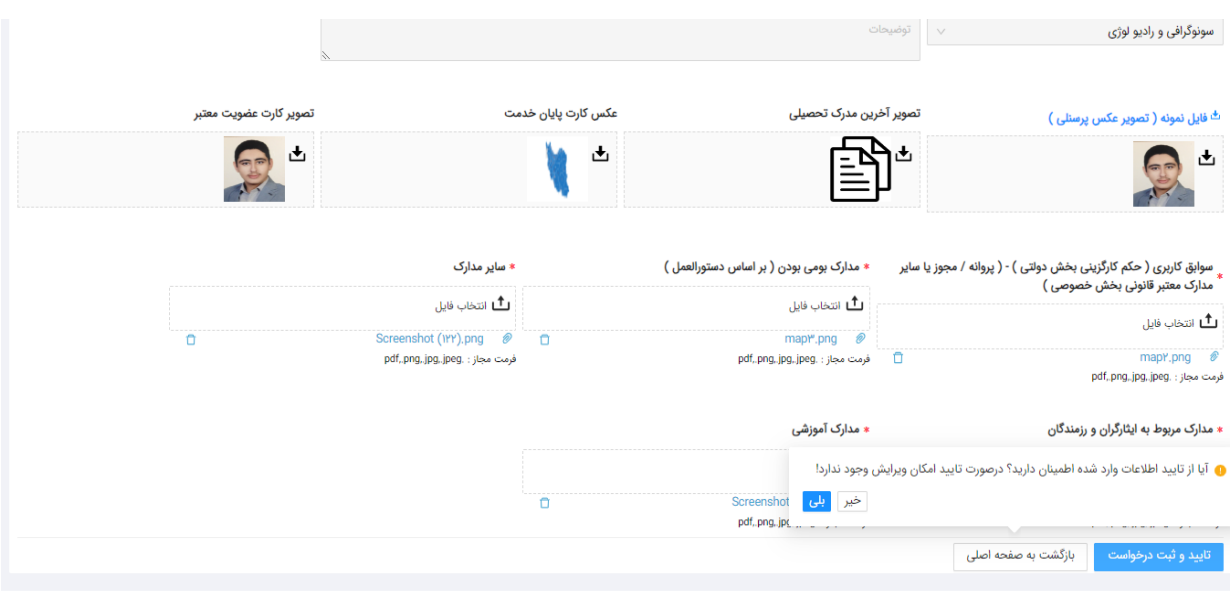

Ciranvc.ir 1402

-22 بررسی مدارک توسط دبیر شورا و طرح در کمیته استانی صدور پروانه های ماده 2 با حضور اعضا کمیته استانی و بارگذاری صورتجلسه کمیته در سامانه و بازگشت پرونده در صورت نیاز به رفع نقص توسط دبیر شورا.

16 – نتيجه جلسه كميته استانى \_ در صورت تایید، روند صدور بروانه طی م*ی* شود . در صورت عدم موافقت علت آن بایست*ی* یکی از موارد زیر تعیین گردد:[ الف- به دلیل عدم اهراز شرایط لازم (ابلاغ به متقاضی ظرف 2 روز کاری ) متقاضی بک هفته فرصت دارد بعد از این ابلاغ به کمیته استانی اعتراض کند . • اعلام نظر کمیته استانی که می تواند ً یا تایید اعتراض باشد که در این ً مرحله در روند اصلی قرار می گیرد . و یا عدم تایید اعتراض باشد که کلا رد درخواست شده و پرونده مختومه میگردد. ب – به دلیل نقص مدارک ٍ در این صورت به متقاضی جهت رفع نقص ظرف دو روز کاری ِ ابلاغ شده و عدم رفع نواقص به منزله انصراف متقاضى مى باشد . در صورت رفع نواقص پرونده به مرحله". درحال بررسی توسط کمیته استانی" ارجاع می گردد . ||

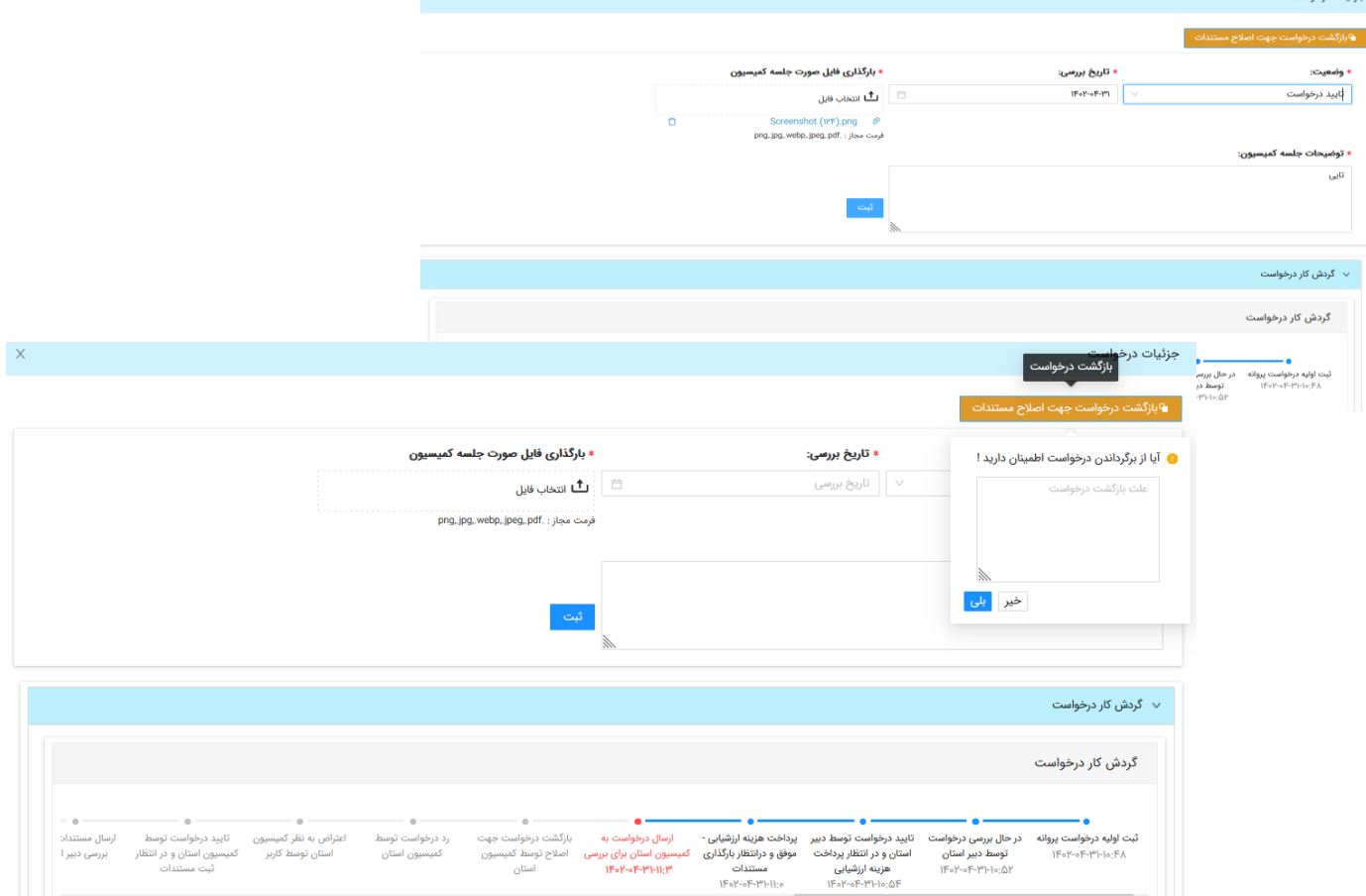

-23 پس از تایید کمیته استانی پرونده در کارتابل متقاضی جهت تکمیل مدارک مرحله سوم قرار می گیرد. متقاضی وارد پنل کاربری شده و مدارک مربوطه را تکمیل و سپس کلید **تایید و ثبت درخواست** را جهت ارسال به کارتابل دبیر استان انتخاب نماید.

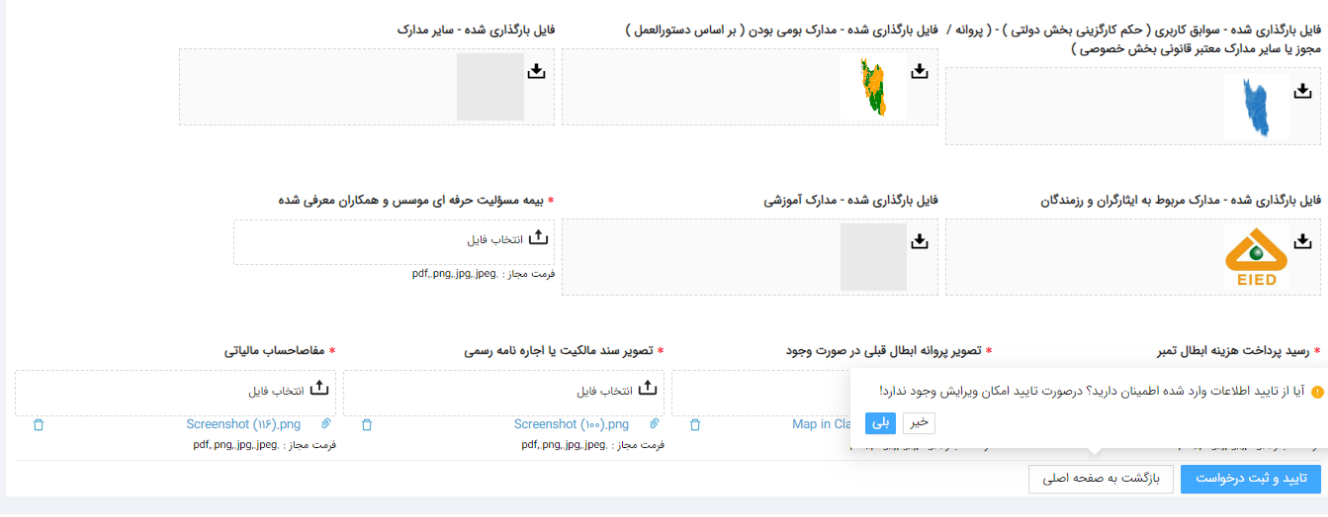

C iranvc.ir 1402

پنل سازمانی ہے<br>پنل سازمانی ا

## -24 پس از تایید مستندات توسط دبیر استان پرونده جهت پرداخت هزینه کارشناسی بازدید به کارتابل متقاضی برمی گردد**.**

ے<br>استعمال اور کی کارچه سازمان نظام دامپزشکی جمهوری اسلامی ایران اسلامی ایران

#### درخواست پروانه

درخواست صدور پروانه، تمدید، تاسیس و ابطال خود را می توانید در این فرم ثبت کنید

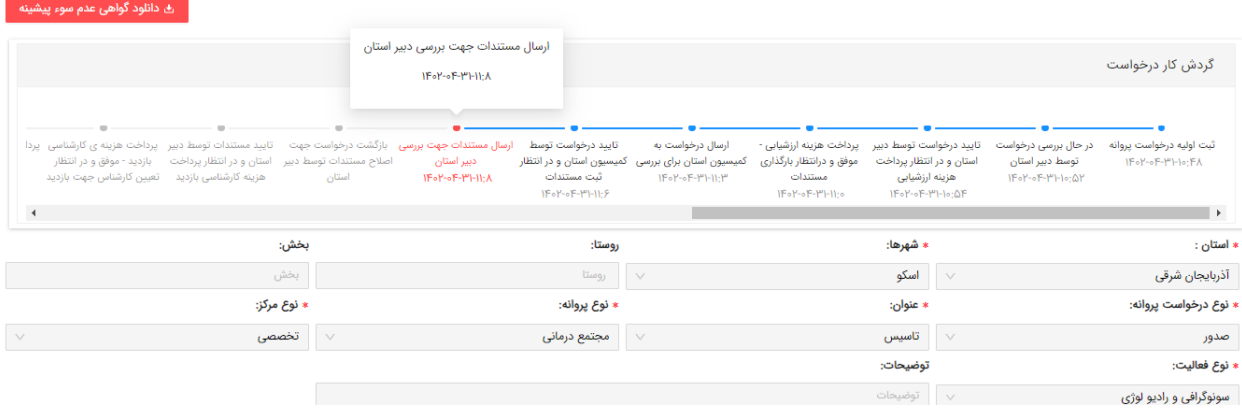

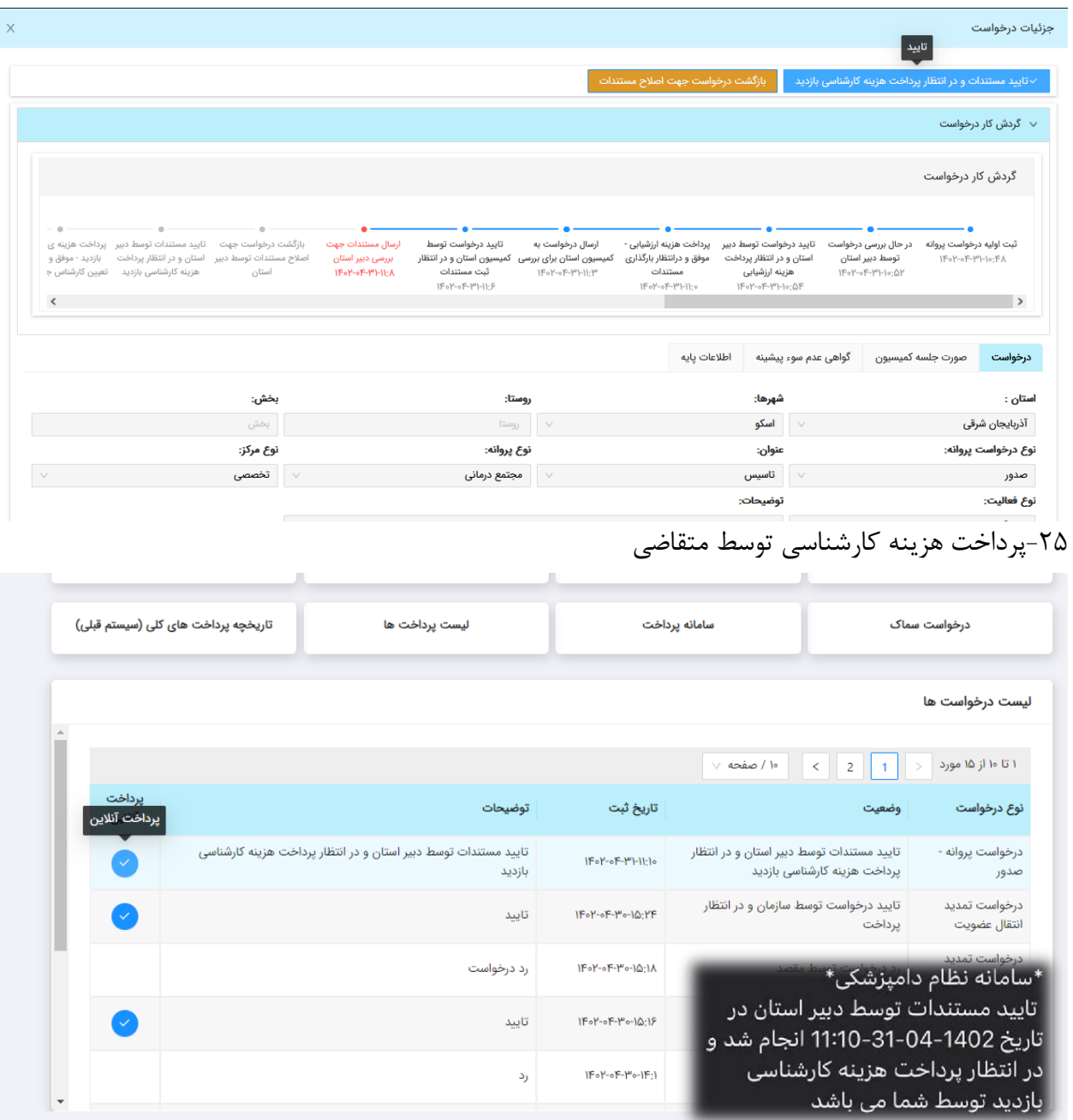

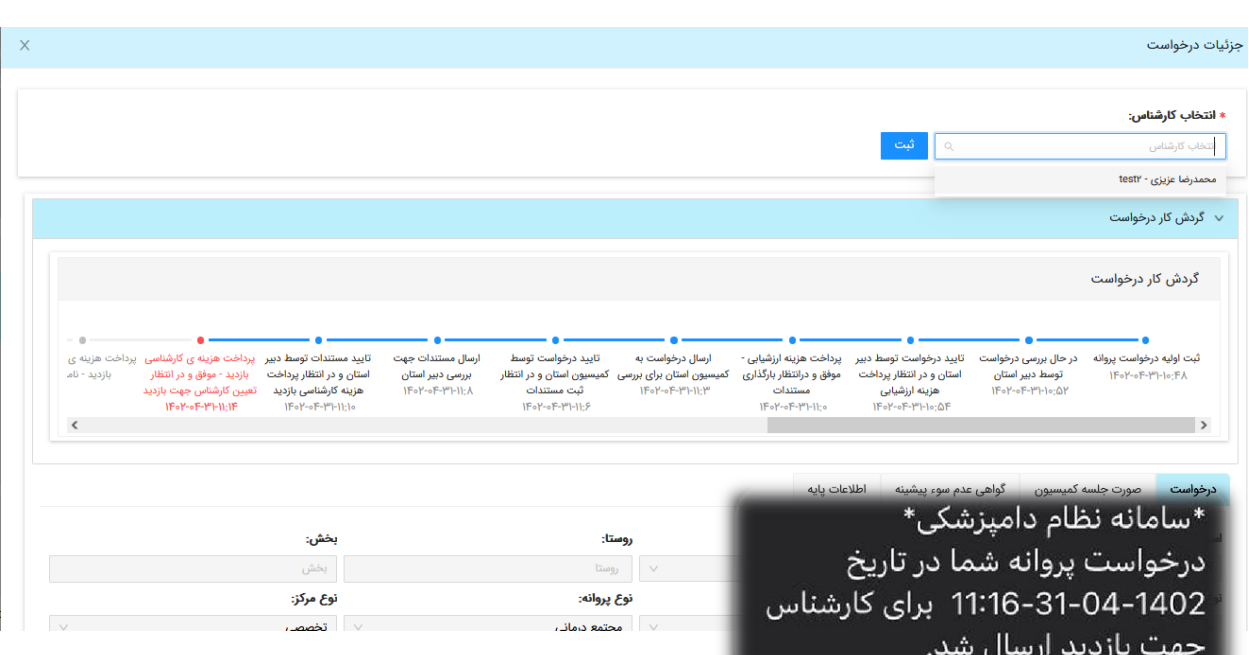

## -26 پرونده در کارتابل دبیر استان جهت تعیین کارشناس بازدید قرار میگیرد.

## -27 پرونده در کارتابل کارشناس بازدید قرار می گیرد.

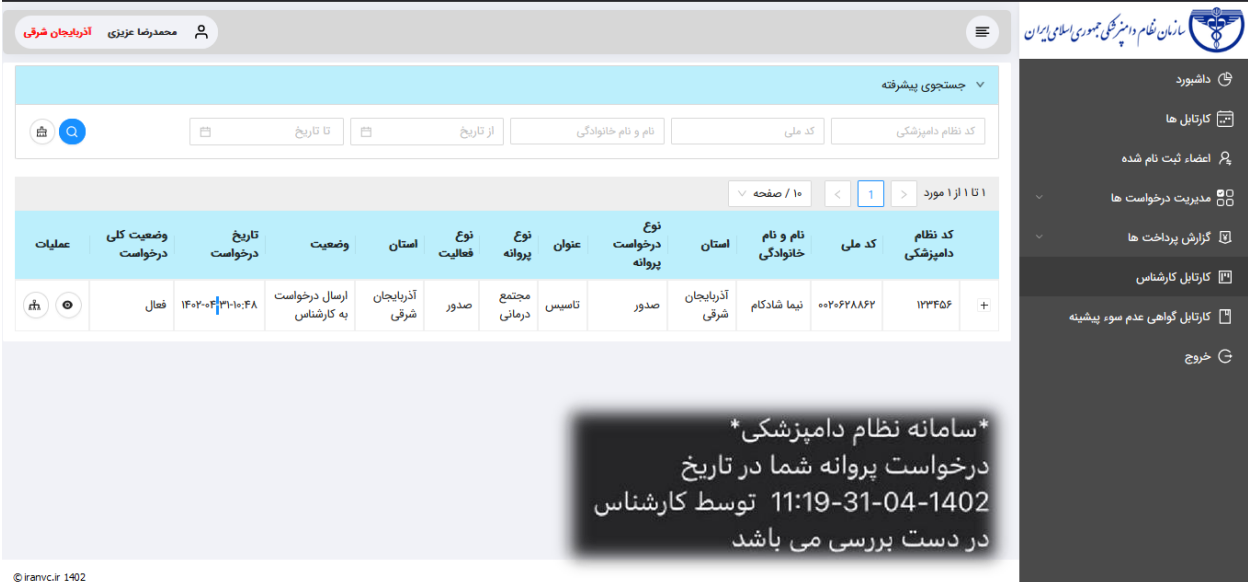

### -28 ثبت گزارش کارشناسی توسط کارشناس بازدید

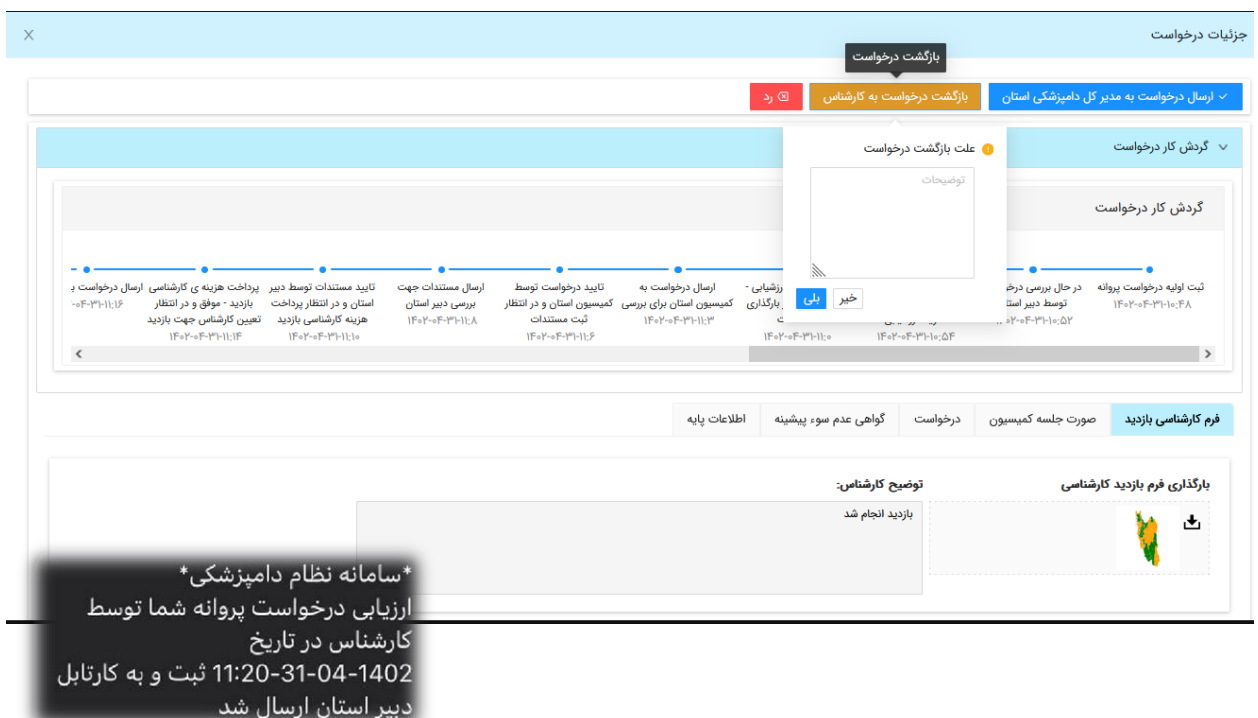

-29 کارشناس بازدید :

\*\*کارشناس بایستی فرم بازدید را پس از تکمیل امضا و بارگذاری نماید (فیلدی برای آیلود سایر مستندات از قبیل تصاویر گرفته شده و... از محل بازدید قرار داده شده است.) در نهایت کارشناس نظریه خود را که می تواند تایید و یا رد باشد با ذکر دلایل ثبت کند در صورت تایید و رد نتیجه به کارتابل دبیر ارجاع داده می شود.

□دبیر در این مرحله مستندات و نظریه کارشناسی را بررسی کرده و در صورت رد توسط کارشناس، نتیجه کارشناسی توسط دبیر به متقاضی جهت رفع ایراد عودت داده می شود و اگر تایید شده باشد مستندات کارشناسی توسط دبیر بررسی می گردد و دو گزینه را می تواند انتخاب کند :

1- بدون نواقص است.

2- دارای نواقص م*ی* باشد <sub>-</sub> موارد در یک باکس قابل توضیح دادن م*ی* باشد <sub>-</sub>

-30 پس از ثبت نتیجه نهایی کارشناسی توسط دبیر اگر دارای نقص بود به کارشناس بر میگردد و اگر بدون نقص بود به مدیرکل دامپزشکی استان جهت تایید ارجاع می گردد .

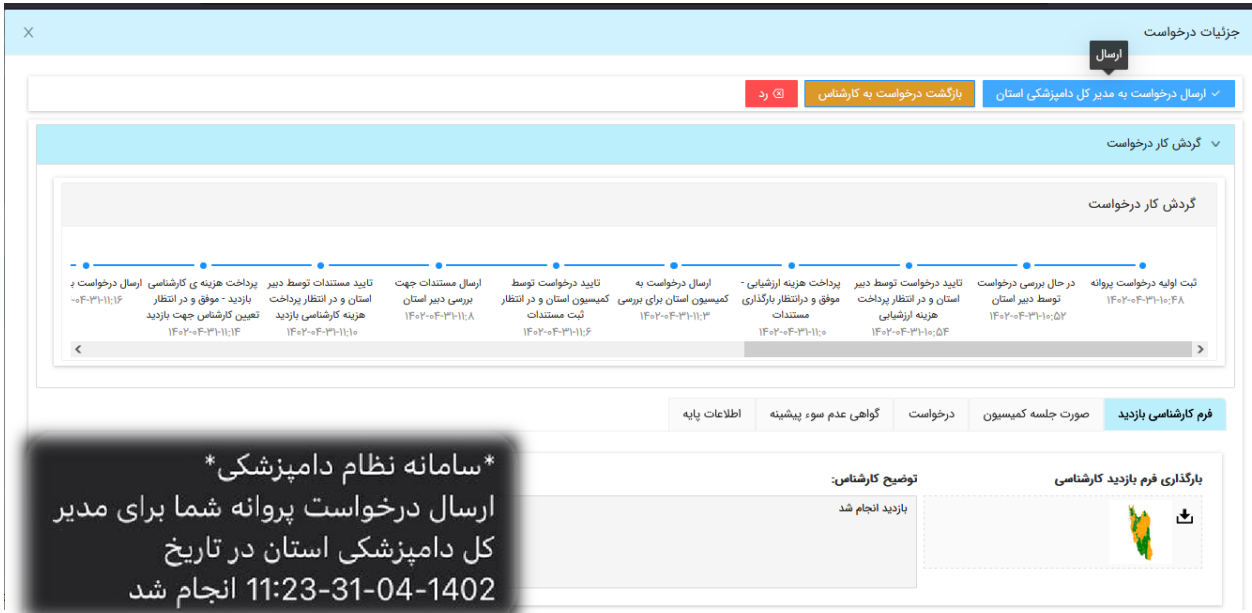

### -31 درخواست جهت تایید در کارتابل مدیرکل استان قرار می گیرد .

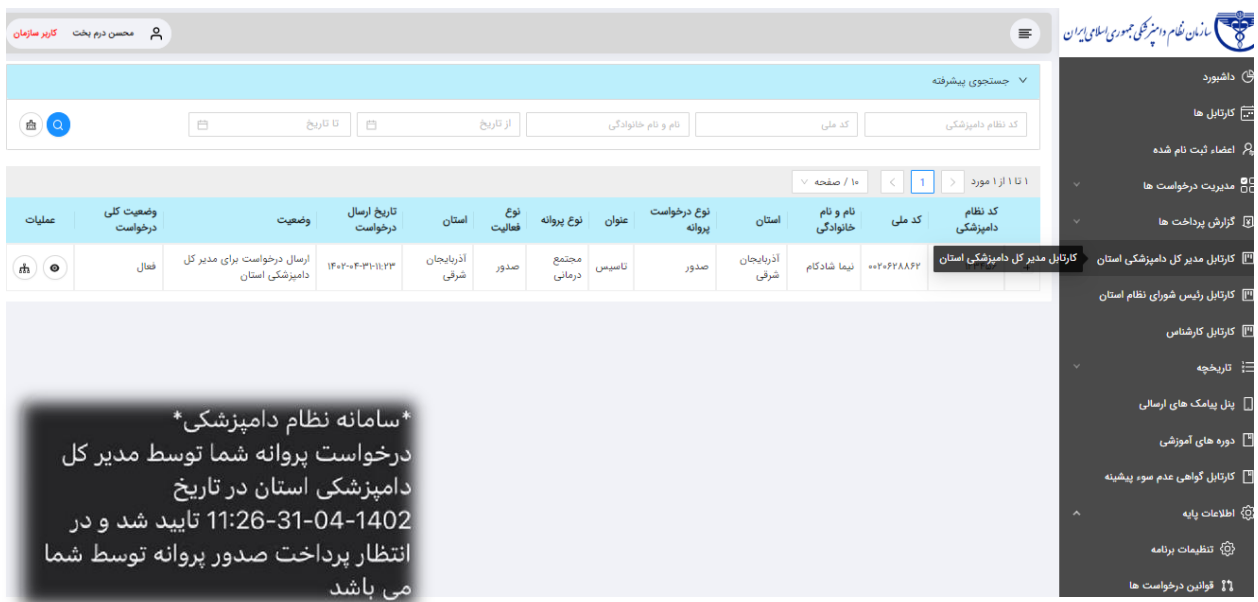

-32 در این مرحله مدیرکل دامپزشکی استان دو روز کاری مهلت دارد که این پرونده را تایید کند در این قسمت تایمری قرار داده شود که به مدیرکل نشان دهد چقدر فرصت برای تایید باقی مانده است

از زمان ارجاع به کارتابل دو روزکاری مهلت درج گردیده است .

-33پس از تایید مدیر کل پرونده جهت پرداخت نهایی هزینه صدور پروانه به کارتابل متقاضی ارجاع می گردد.

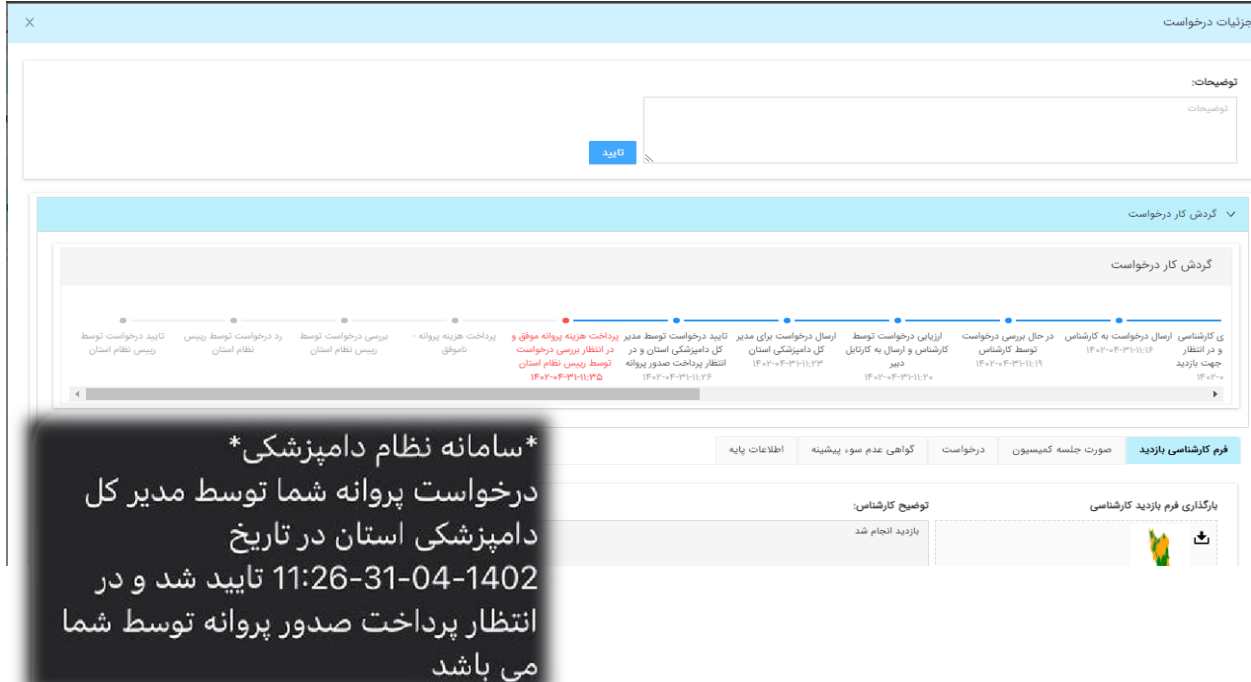

-34 پرداخت هزینه صدور پروانه توسط متقاضی و ارسال پیام تایید.

گیرد.

\*سامانه نظام دامپزشکی\* هزینه درخواست پروانه شما در تاریخ 1402–04-31-35-11:35 با موفقيت انجام شد ، در انتظار بررسی درخواست توسط

-35 درخواست در کارتابل رییس نظام استان جهت تایید نهایی قرار می

\*سامانه نظام دامپزشکی\* درخواست پروانه شما توسط رییس نظام استان در تاریخ 1402–34-31-36-11:36 در دست بررسی -36 پرونده در کارتابل ریس شورای نظام استان جهت تایید نهایی قرار می گیرد.

 $\tau\gamma$ 

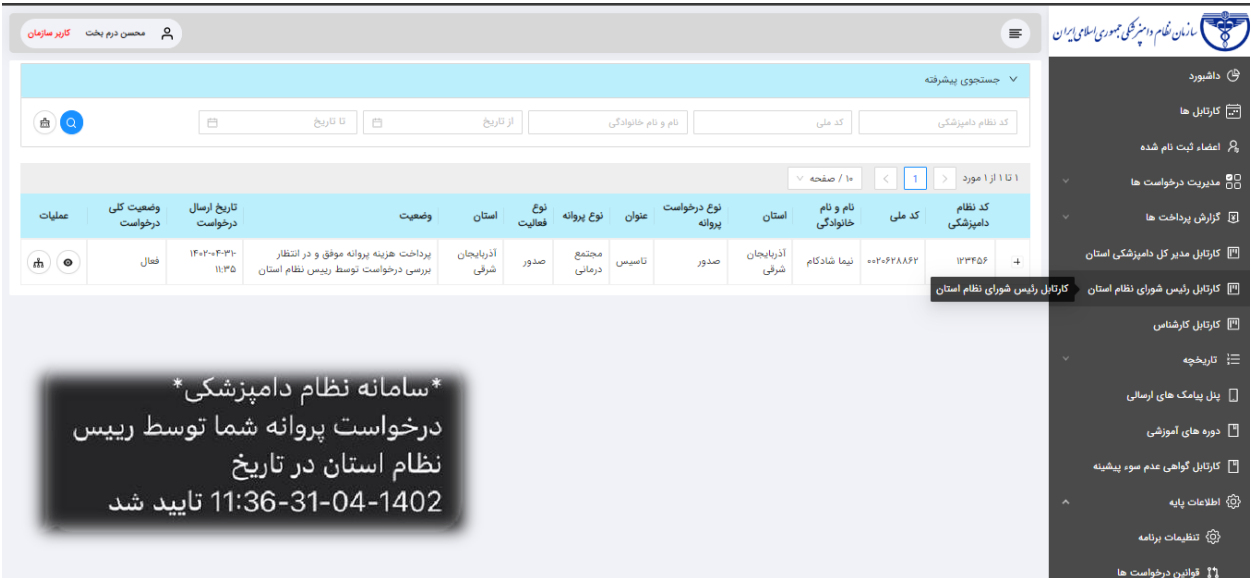

-37 درخواست شما توسط رئیس شورای نظام دامپزشکی استان تایید و به سامانه سماک جهت صدور پروانه در درگاه ملی صدور مجوزها ارسال شد.

در این مرحله متقاضی می تواند وارد سامانه سماک شده و پروانه خود را پرینت نماید.